## **Tempo Timesheets**

To set up Tempo Timesheet integration for **Xporter Cloud,** please follow the following steps:

- [Tempo Timesheets Set up \(admin side\)](#page-0-0)
- [Tempo Timesheets Set up \(user side\)](#page-1-0)
- [Test Tempo Timesheets integration](#page-3-0)

Tempo Timesheets setup is divided into two parts. The Administration and the End User Setups. Given that a user could have different permissions to see Tempo work logs, he needs to authorize Xporter to access Tempo work logs on his behalf.

## <span id="page-0-0"></span>**Tempo Timesheets Set up (admin side)**

Before exporting your work logs, we need to set up Tempo Timesheets to allow you to export the information.

1. From the Jira dashboard, open Tempo Timesheets settings.

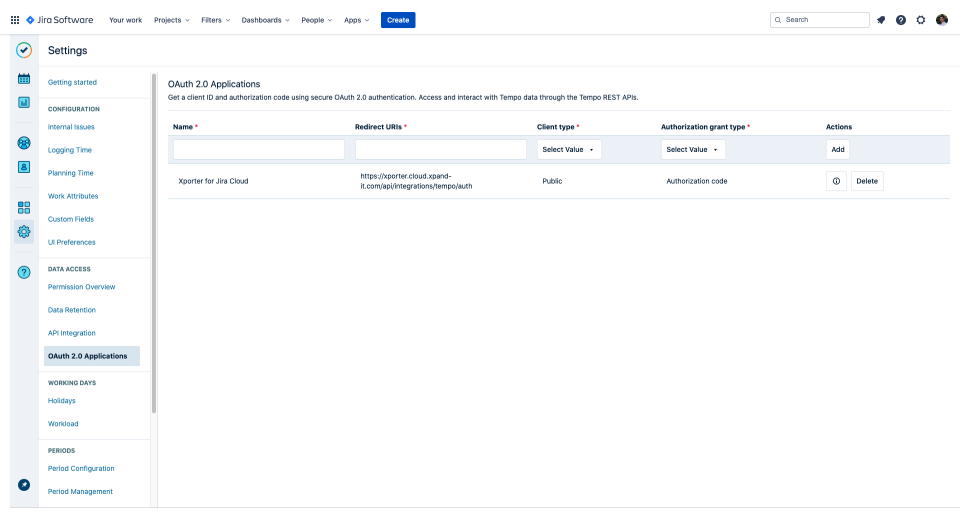

2. Under the **DEVELOPER TOOLS** you need to add a new OAuth 2.0 Application. Fill text boxes with the following values:

- a. **Name:** Xporter for Jira Cloud
- b. **Redirect URIs:** https://xporter.cloud.getxporter.app/api/integrations/tempo/auth
- c. **Client Type:** Public
- d. **Authorization grant type**: Authorization code
- e. Click Add.
- 3. Click the information button that will appear with the **client id** and **client secret**. **Copy that information**, you'll need it in the next steps.
- 4. Your **Tempo Timesheet** app is now ready to serve **Xporter** with your work logs information. Now let's set up **Xporter Cloud.**
- 5. Navigate to the **Xporter Cloud** configuration panel (Settings > Apps > Xporter > Integrations).

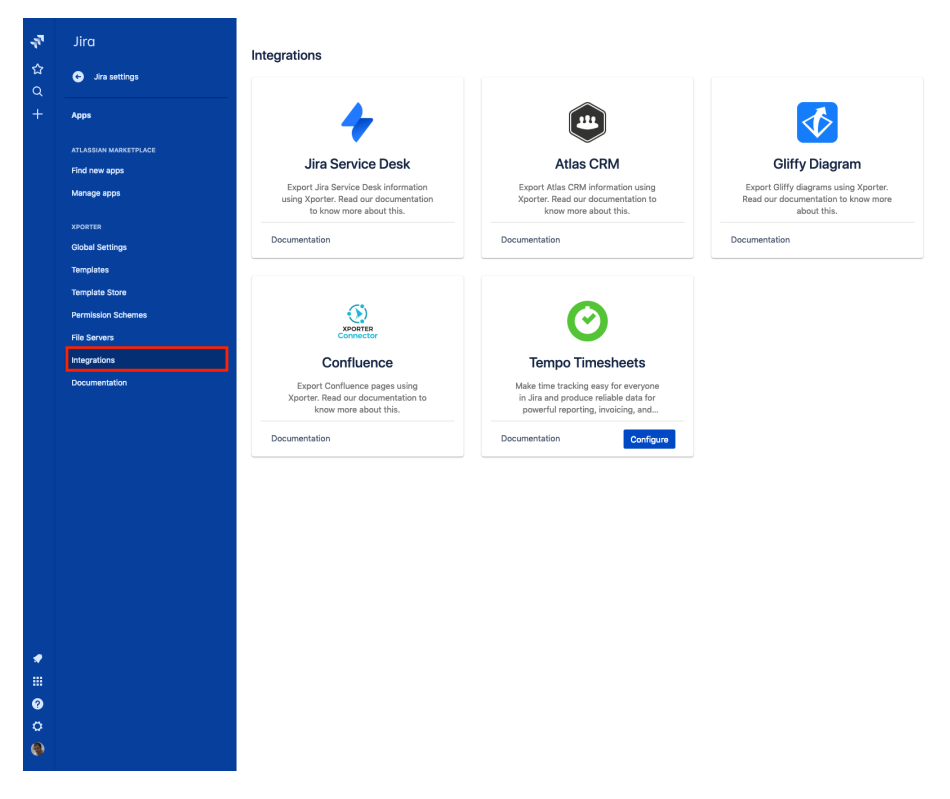

- 6. Click the **configure** button inside the **Tempo Timesheets** integration card.
- 7. You're now prompted with a form asking you to insert **client id** and **client secret** from **Tempo set up.** Here, you should paste the codes you copied from step 3 of the **Tempo Timesheets set up**.

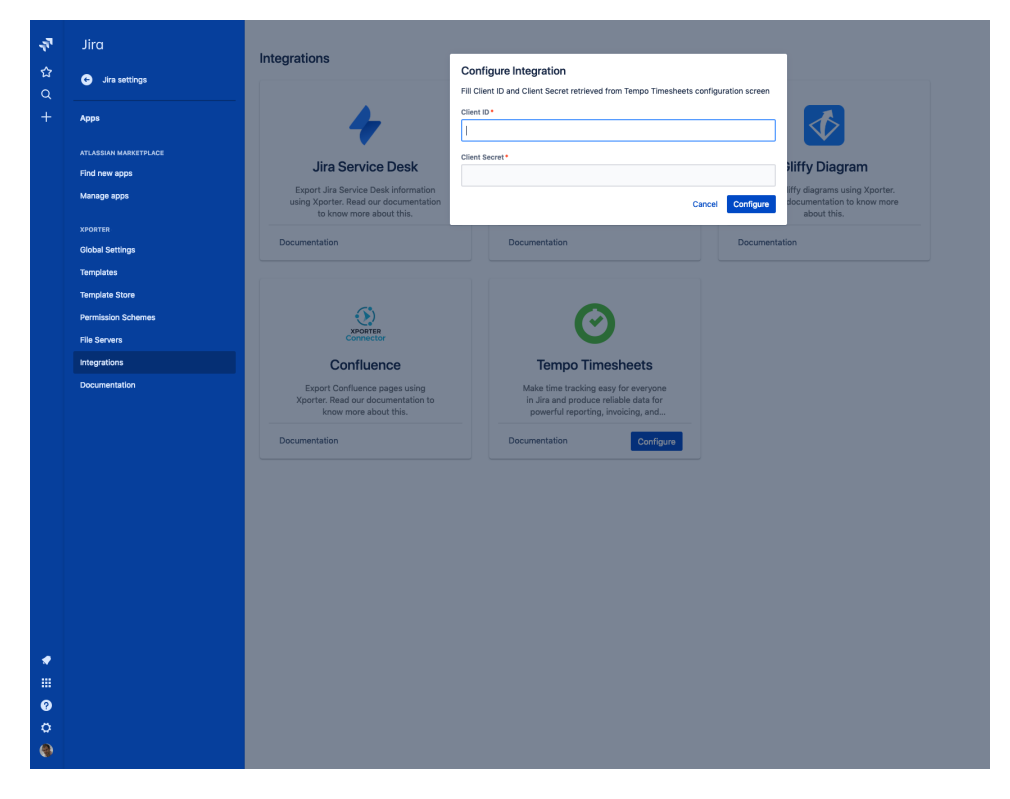

And it's done! From the administrator perspective, everything is set-up. Now your users are ready to allow Xporter to print their **Tempo Timesheets** work logs using our templates.

## <span id="page-1-0"></span>**Tempo Timesheets Set up (user side)**

Now each user needs to authorize Xporter to access their **Tempo Timesheets** worklogs, if they are present in the template they are using.

1. Navigate to the Jira dashboard and you'll see **Xporter Integrations**. Click.

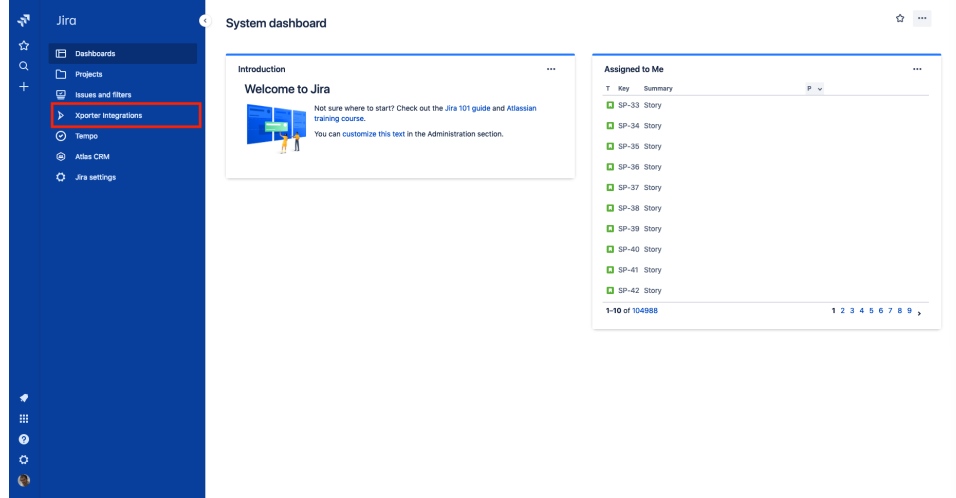

2. You should now see a page with all available integrations for you (user) to configure. Click the configure button in the **Tempo Timesheets** card.

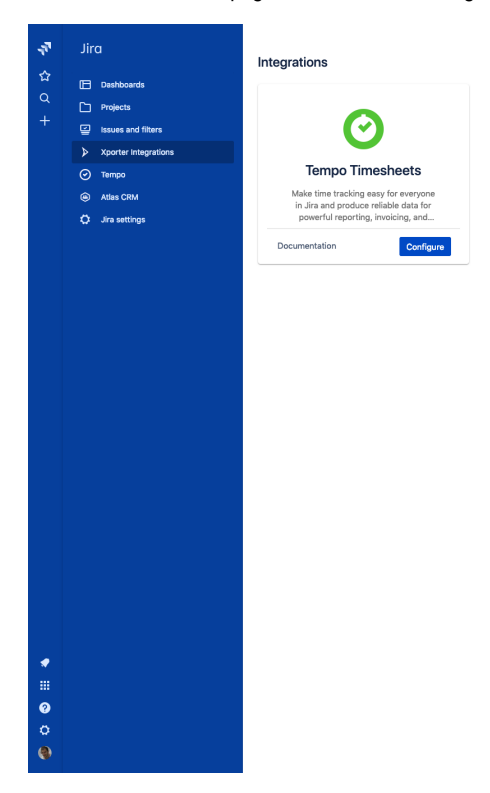

3. You are now redirected to a new page asking you to allow the communication between **Xporter Cloud** and **Tempo Timesheets.** 

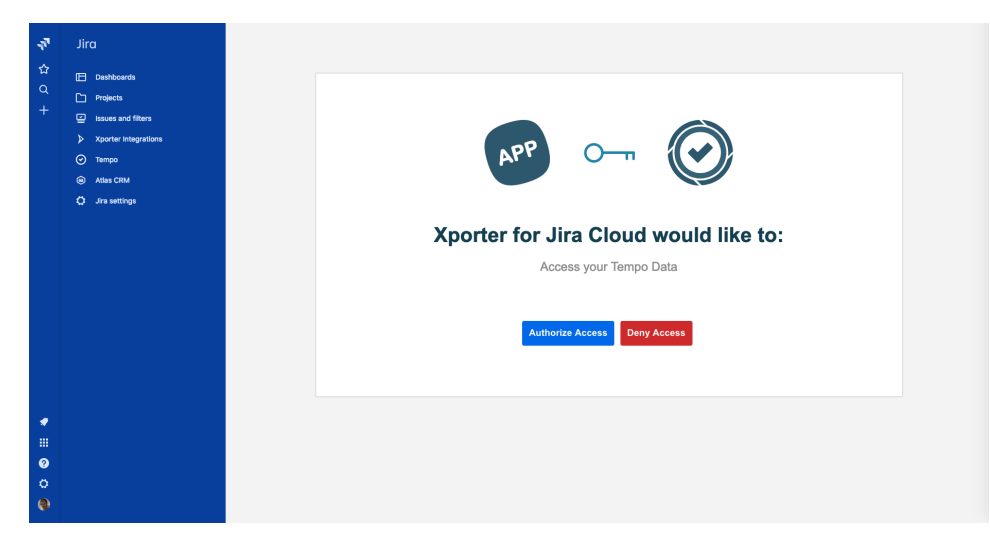

After allowing, you'll be redirected back to the list of **Xporter Cloud** integrations.

**Congratulations!** You have successfully integrated Tempo Timesheets with **Xporter Cloud.** You can now export your worklogs.

## <span id="page-3-0"></span>**Test Tempo Timesheets integration**

You can follow [this tutorial](https://confluence.xpand-it.com/display/public/XPORTER/Iterations#Iterations-IteratingIssueWorklogs) on how to handle writing worklogs in your templates. Besides all the properties listed in the tutorial (Author, TimeSpent, StartDate, etc) this integration exposes a new property: Billable Seconds. To do that, you simply need to add to your template the following code:

\${Worklogs[n].BillableSeconds}

If you have any questions, or if you have trouble configuring the **Xporter Cloud** integration, please do not hesitate to ask for support [here](https://jira.xpand-addons.com/servicedesk/customer/portal/1).